## **TUTORIAL 1** Yiran Hao Sep.16.2019

Note (1): Today we learned how to run codes in Command Window one by one. Next time we will learn how to create a do.file to create and organize your own codes.

Note  $(2)$ : If you are not sure how to use a specific command, please type help "the command name" in Command Window. For example, help describe.

Note (3): All following codes are mentioned in tutorial and are in **Bold Italic style**.

# Step(1): create log file

you can have Stata create a copy of everything that is sent to the Results window, with the exception of graphs. This is called a log file and can be helpful for you to save all of your output. This will also retain your commands, although it will not save them in the same way a do-file does (they will be embedded in the output). To create a log file, go to "File" -> "Log" -> "Begin." This will bring up a dialogue box where you will save your log file. The default in Stata is to save the file with the extension .smcl. This will allow you to open the log file in Stata, but other programs will not read this type of file. Since I save the file called "tut1", the output window shows the following:

```
log using "F:\tut1.smcl"
```

```
name: <unnamed>
     log: F:\tut1.smcl
log type: smcl
opened on: 17 Sep 2018, 15:20:32
```
The other extension available is .log. This file format will allow you to open your log file in other programs and may be easier to manage than the .smcl files. To save it as a .log file, just select the Stata Log option under the "File Format" menu in the dialogue box.

#### . log using "F:\tut.log"

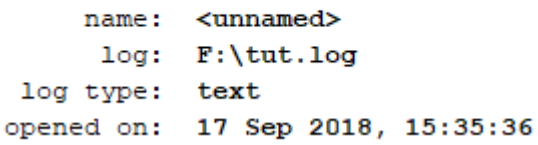

## Step(2): load dataset

#### *use "C:\Users\admin\Downloads\blundell\_bond\_2000\_production\_function.dta"*

This directory should correspond to where you saved your dataset. Alternatively, you can choose File>Open to open a dataset in Stata format.

## **Step(3): Summary Statistics**

1) The describe command shows you basic information about a Stata data file. As you can see, it tells us the number of observations in the file, the number of variables, the names of the variables, and more:

#### *describe*

Alternatively, type the abbreviation:

#### *d*

```
Contains data from C:\Users\admin\Downloads\blundell bond 2000 production function.dta
 obs:4,072
vars:
                 5
                                           12 Sep 2018 17:10
size:
             81,440
             storage
                      display
                                 value
variable name type
                      format
                                 label
                                           variable label
id
               float
                      $9.0qFirm id number
year
              float
                      $9.0gYear of data
sales
              float
                      §9.0gSales (millions of current dollars)
labor
              float
                      $9.0gNumber of employees (thousands)
capital
              float
                      $9.0gCapital stock (millions of current dollars)
```
Sorted by: id year

2) The list command is useful for viewing all or a range of observations. To list variable id, type following:

*list id*

### list id

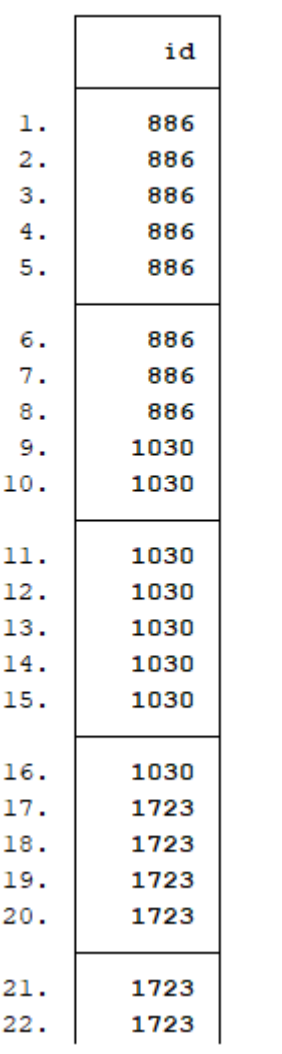

To list out 1st observation:

### *list in* 1

. list in  $1$ 

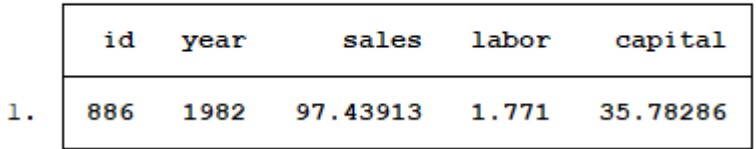

To list out first 10 observations:

## *list in*  $1/10$

. list in  $1/10$ 

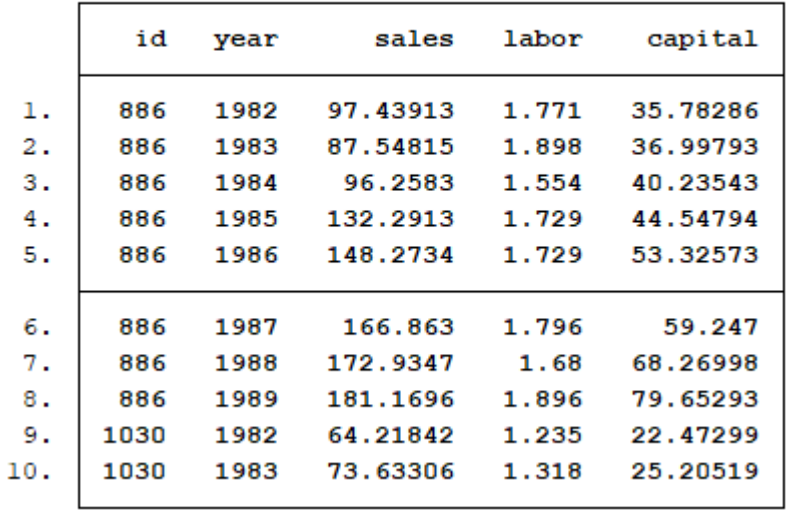

3) Use command: sort, which arranges the observations of the current data into ascending order based on the values of the variables in varlist.

#### *sort id*

when you take a look of Data Browser, id is ordered as following:

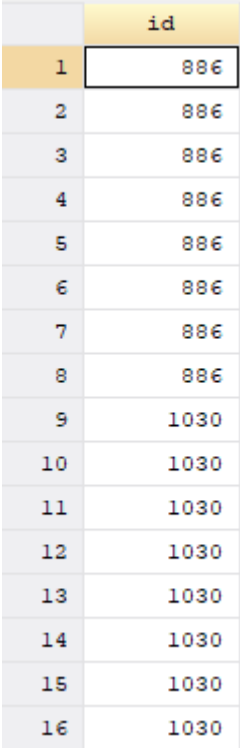

## *sort year*

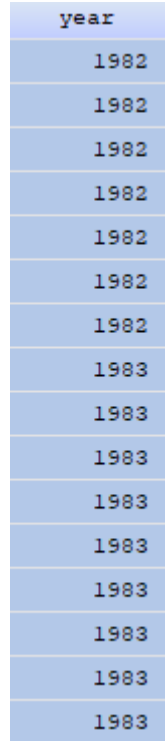

To sort id first then sort year:

### *sort id year*

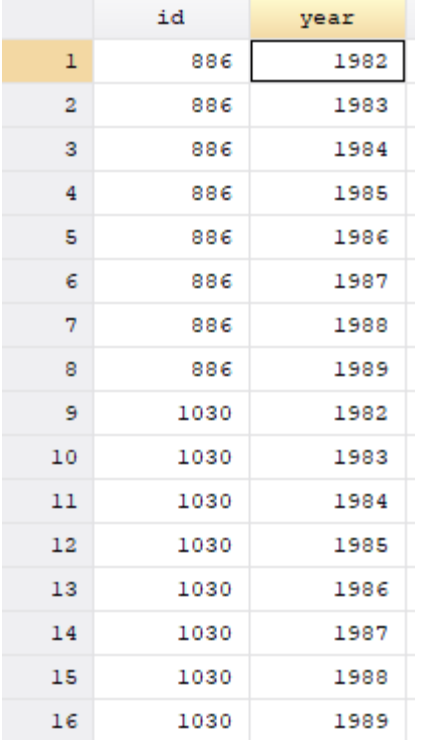

To sort year first then sort id in each group of year:

## *sort year id*

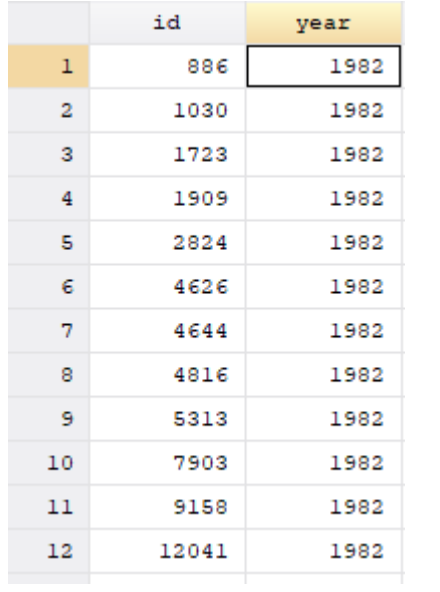

4) command: summarize--to get summary statistics: mean, min, max, etc.

#### *summarize id*

or alternatively:

*sum id*

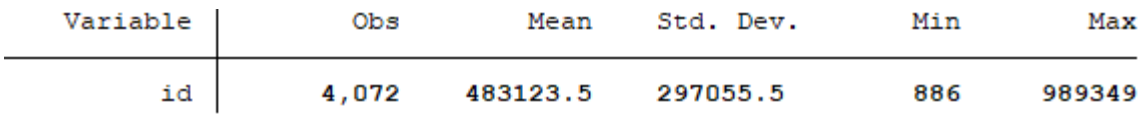

The output shows following:

Variable – This column indicates which variable is being described. You can list more than one variable after the summarize command; when you do, you will see each variable on its own line of the output.

Obs - This column tells you the number of observations (or cases) that were valid (i.e., not missing) for that variable.

Mean  $-$  This is the mean of the variable.

Std. Dev. - This is the standard deviation of the variable. This gives information regarding the spread of the distribution of the variable.

If add the option detail to summarize, this will give us lots more information, including the median and other percentiles:

#### *sum id,detail*

. sum id, detail

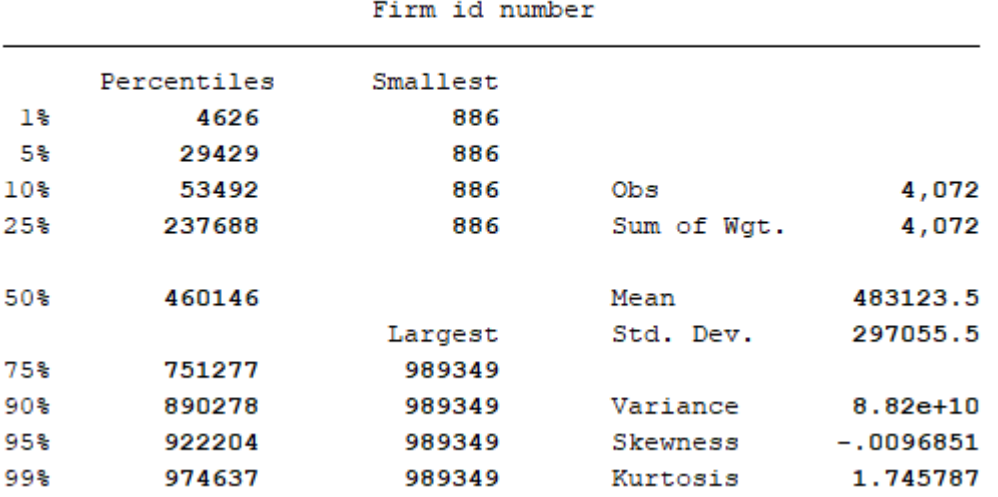

The output shows following:

1% – This is the first percentile. Percentiles are calculated by ordering the values of a variable from lowest to highest, and then finding the value that corresponds to whatever percent you are interested in, in this case, 1%. Hence, 1% of the values of the variable write are equal to or less than 4626.

 $25%$  – This is the 25th percentile, also known as the first quartile.

50% – This is the 50th percentile, also known as the median. If you order the values of the variable from lowest to highest, the median would be the value exactly in the middle. In other words, half of the values would be below the median, and half would be above. This is a good measure of central tendency if the variable has outliers.

75% – This is the 75th percentile, also known as the third quartile.

Smallest – This is a list of the four smallest values of the variable. In this example, the four smallest values are all 886.

Largest – This is a list of the four largest values of the variable. In this example, the four largest values are all 989349.

Obs – This column tells you the number of observations (or cases) that were valid (i.e., not missing) for that variable.

Sum of Wgt. - This is the sum of the weights. In Stata, you can use different kinds of weights on your data. By default, each case (i.e., subject) is given a weight of 1. When this default is used, the sum of the weights will equal the number of observations.

Mean – This is the arithmetic mean across the observations. It is the most widely used measure of central tendency. It is commonly called the average. The mean is sensitive to extremely large or small values.

Std. Dev. – This is the standard deviation of the variable. This gives information regarding the spread of the distribution of the variable.

Variance – This is the standard deviation squared (i.e., raised to the second power). It is also a measure of spread of the distribution.

Skewness – Skewness measures the degree and direction of asymmetry. A symmetric distribution such as a normal distribution has a skewness of 0, and a distribution that is skewed to the left, e.g., when the mean is less than the median, has a negative skewness.

Kurtosis – Kurtosis is a measure of the heaviness of the tails of a distribution. A normal distribution has a kurtosis of 3. Heavy tailed distributions will have kurtosis greater than 3 and light tailed distributions will have kurtosis less than 3.

Multiple Variables at Once: To get descriptives for multiple variables at once just add the variable names after summarize:

#### *sum id sales labor capital*

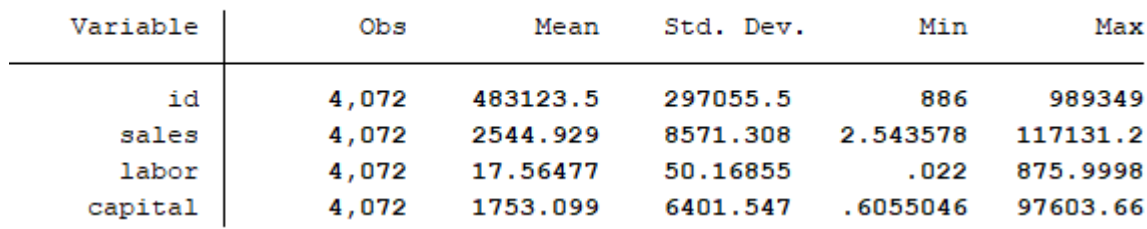

#### . sum id sales labor capital

## **Step(4): generate new variables**

You create a new variable in Stata using the generate command, usually abbreviated gen. The something you're setting the variable to will be the result of some math, but it can be really simple math, like a single number. Here we want to transform cobb-douglas function to a logarithm form. To get log form of Y, K, L:

*gen ln\_sales=ln(sales) gen ln\_labor=ln(labor) gen ln\_capital=ln(capital)*

Then the 3 new variables : ln\_sales ln\_labor ln\_capital are created in variables list:

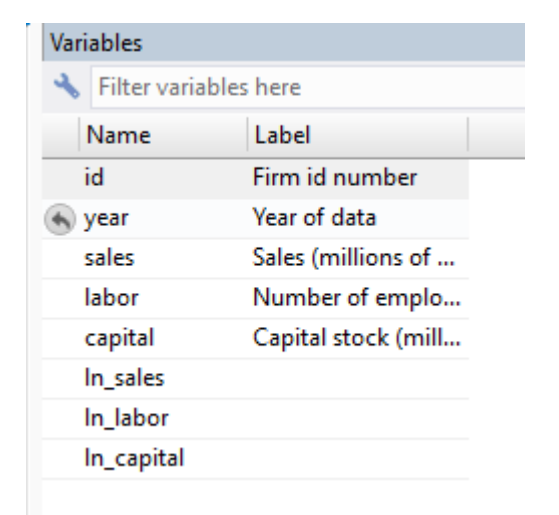

You can add label for these new variables by using label *label var ln\_sales "log form of sales" label var ln\_labor "log form of labor" label var ln\_capital "log form of capital"*

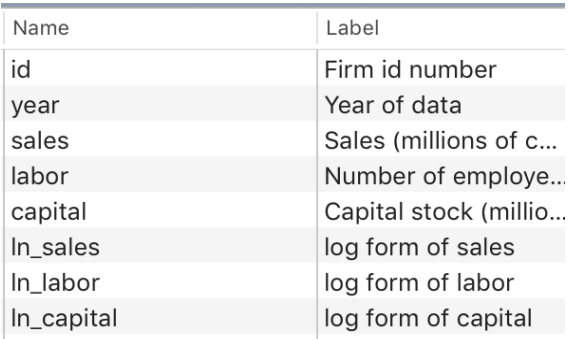

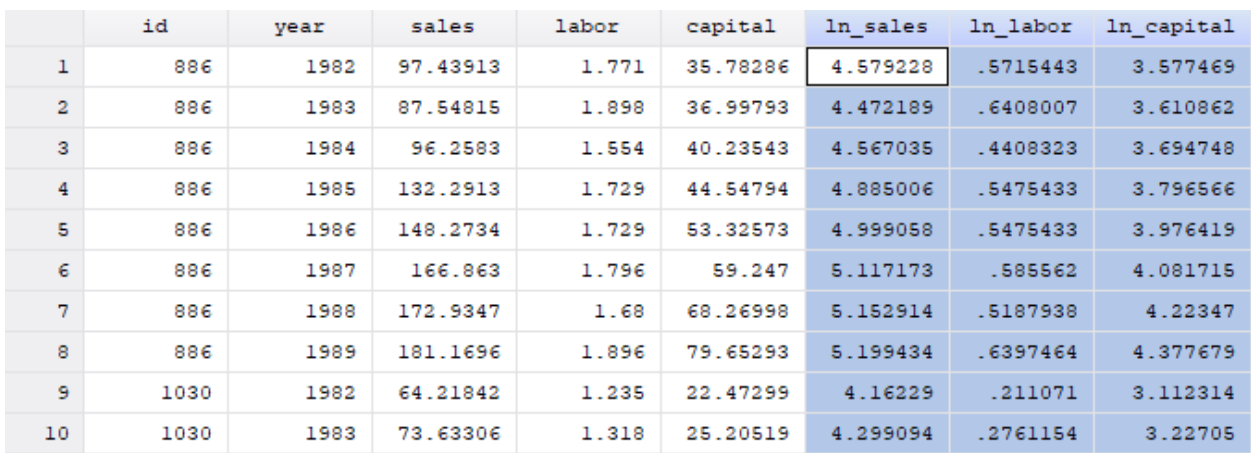

You can check the values of new variables in DATA Browser as follows:

# **Step(5): Draw graphs**

The command to create a histogram is just histogram, which can be abbreviated hist. It is followed by the name of the variable you want it to act on:

*hist ln\_sales*

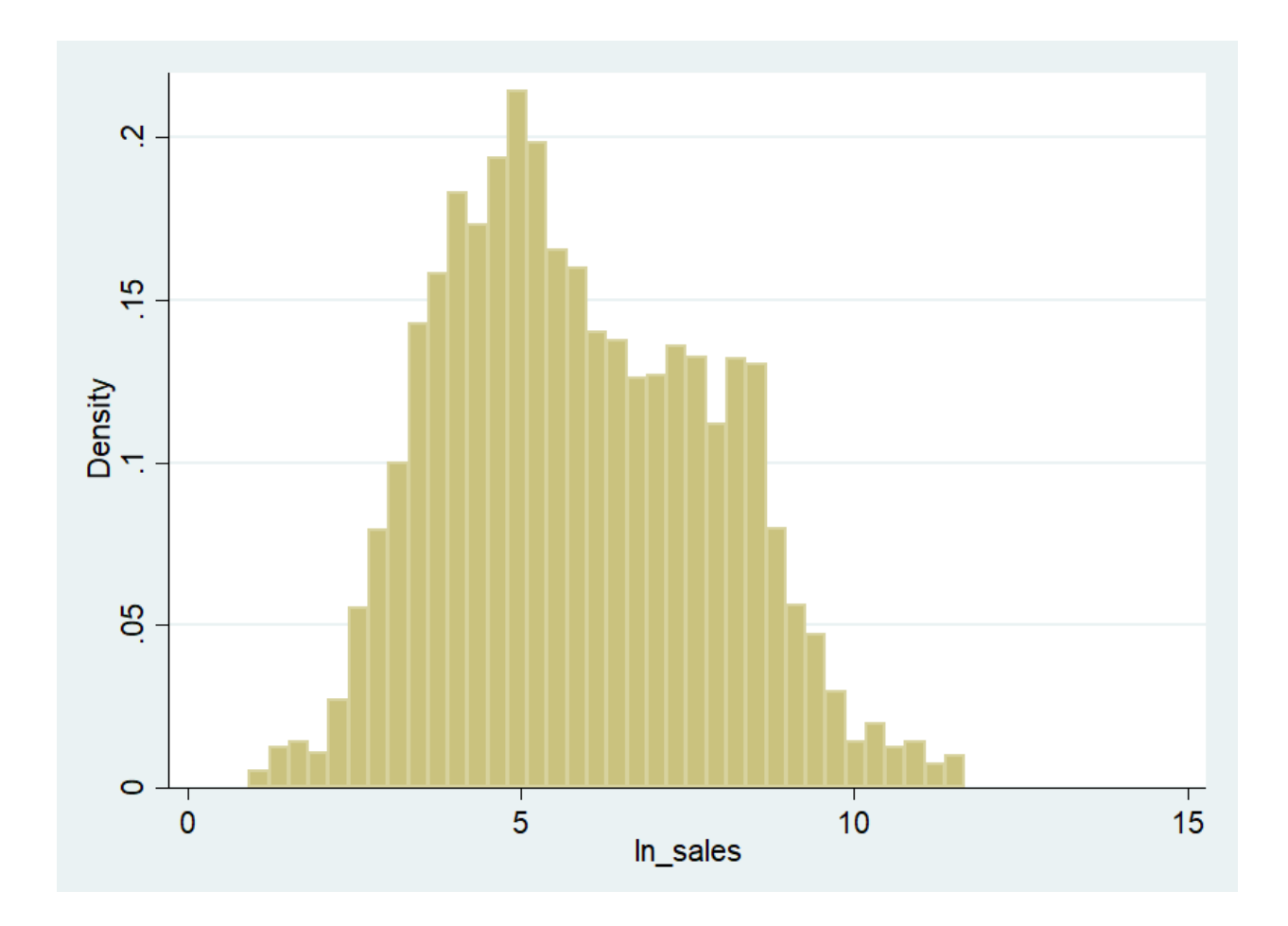

The y-axis is labeled as Density because Stata likes to think of a histogram as an approximation to a probability density function.

You can control how many "bins" the data are divided into with the bin() option, putting the desired number of bins in the parentheses. Compare the above with 50 bins:

*hist ln\_sales, bin(50)*

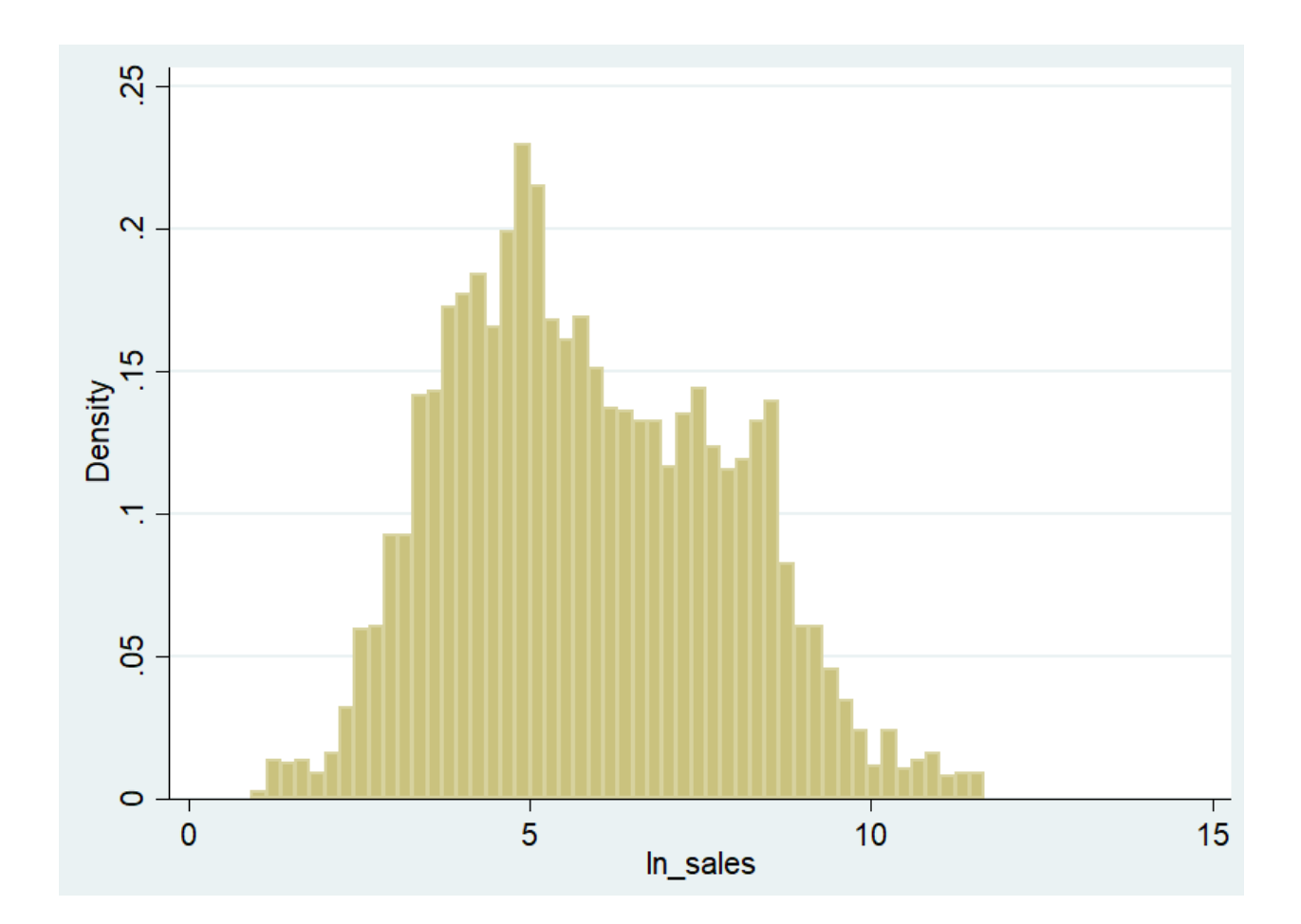

A scatterplot is an excellent tool for examining the relationship between two quantitative variables. One variable is designated as the Y variable and one as the X variable, and a point is placed on the graph for each observation at the location corresponding to its values of those variables. If you believe there is a causal relationship between the two variables, convention suggests you make the cause X and the effect Y, but a scatterplot is useful even if there is no such relationship. To create a scatterplot, use the scatter command, then list the variables you want to plot. The first variable you list will be the Y variable and the second will be the X variable:

scatter  $ln$ \_sales  $ln$ \_capital

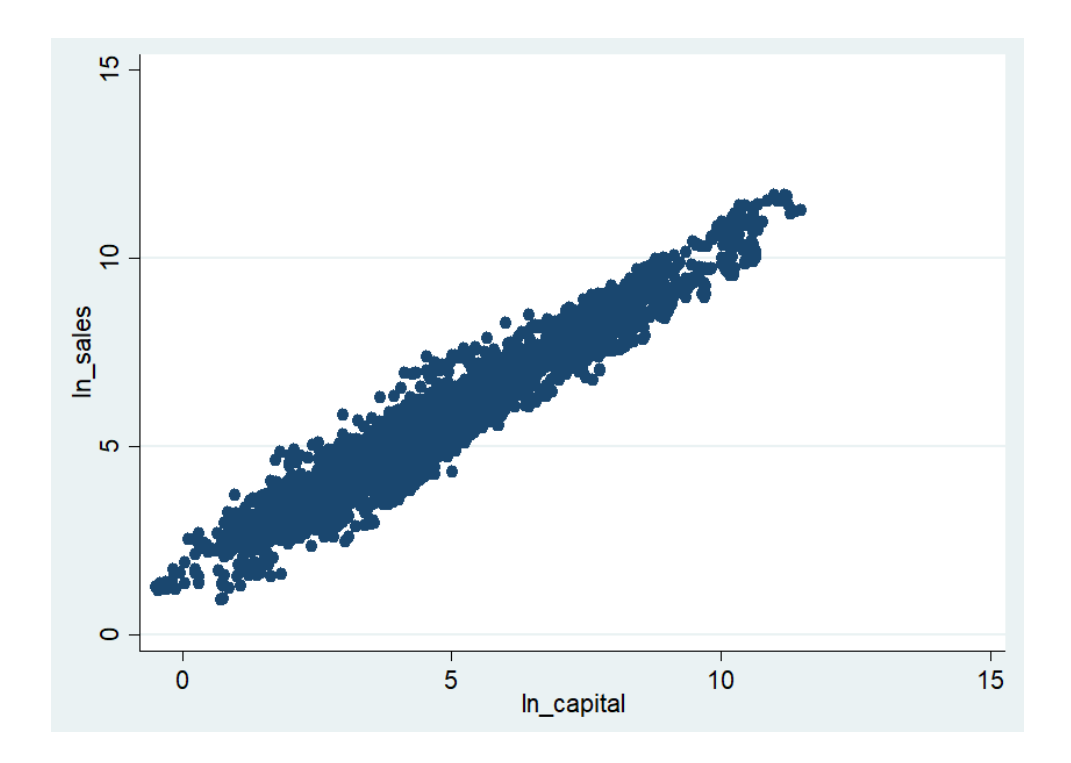

To add a fitted line: Regression attempts to find the line that best fits these points. You can plot a regression line or "linear fit" with the lfit command followed, as with scatter, by the variables involved. To add a linear fit plot to a scatterplot, first specify the scatterplot, then put two "pipe" characters (what you get when you press shift-Backslash) to tell Stata you're now going to add another plot, and then specify the linear fit.

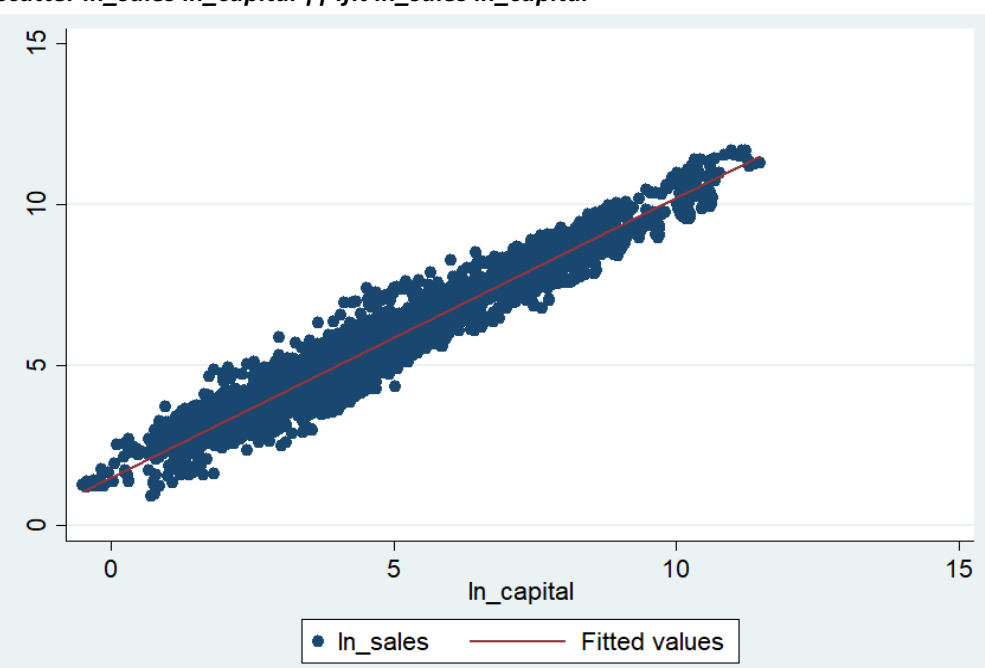

*scatter ln\_sales ln\_capital || lfit ln\_sales ln\_capital*

Similarly for labor:

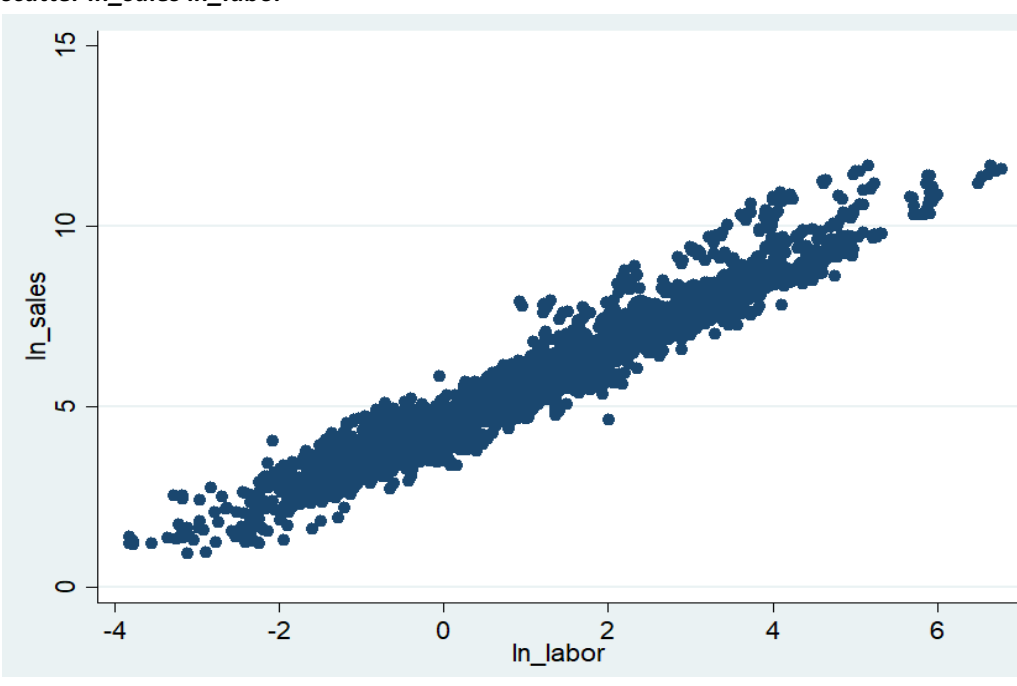

*scatter ln\_sales ln\_labor* 

*scatter ln\_sales ln\_labor || lfit ln\_sales ln\_labor*

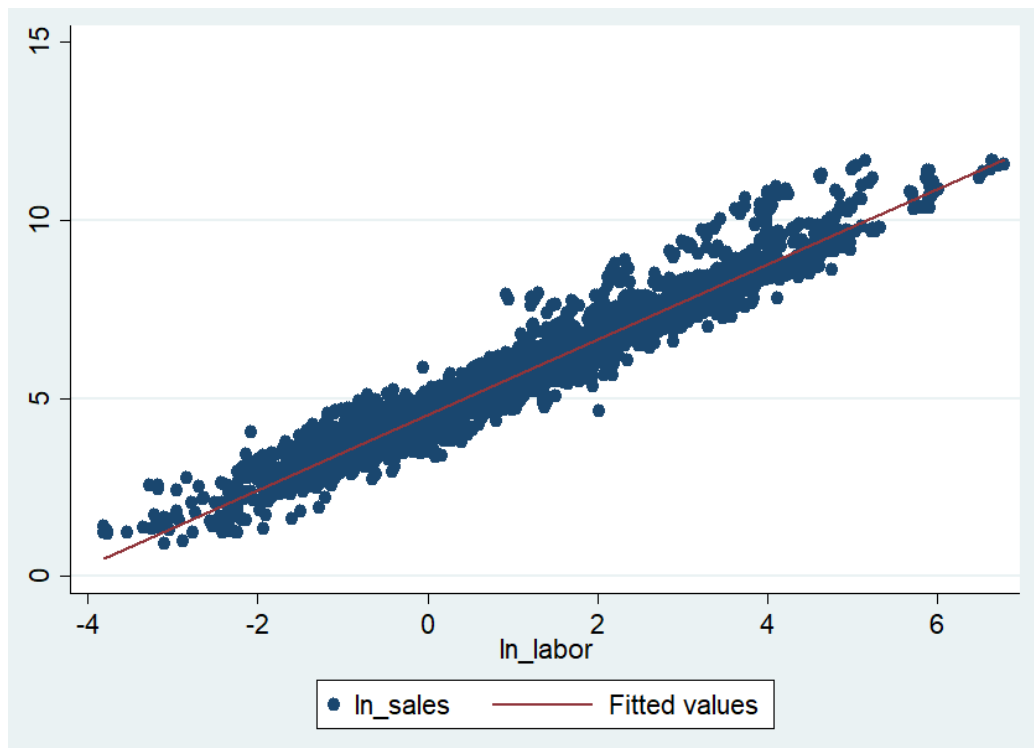

## **Step(6): run OLS regression (production function estimation)**

linear regression estimates how much Y changes when X changes one unit. In Stata we use command: regress, type dependent variable first then followed by explanatory variables:

#### *reg ln\_sales ln\_capital ln\_labor*

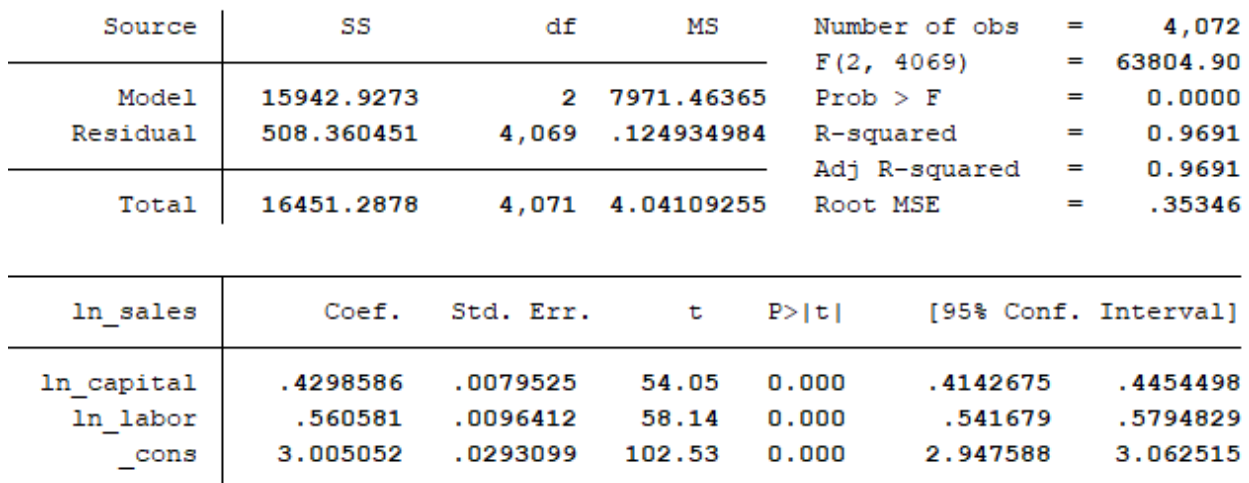

#### . reg ln sales ln capital ln labor

The regress command reports many statistics. In particular,

• The number of observations is at the top of the small table on the right

• The sum of squared residuals is in the first column of the table on the left (under SS), in the row marked "Residual".

• The least-squares estimate of the error variance is in the same table, under "MS" and in the row "Residual". The estimate of the error standard deviation is its square root, and is in the right table, reported as "Root MSE".

• The coefficient estimates are reported in the bottom table, under "Coef".

• Standard errors for the coefficients are to the right of the estimates, under "Std. Err."

## **Step(7): postestimation**

Since TFP (total factor productivity) can be estimated as the residual of the regression above (please refer to lecture notes), we use command: predict to get residual from the regression. The following code creates a variable "In\_tfp" of the in-sample residuals y-x'beta.

#### *predict ln\_tfp,residuals*

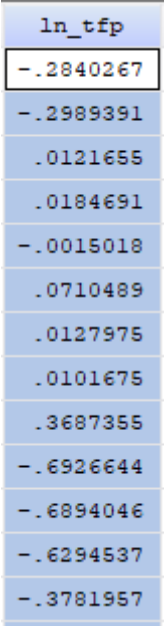

To see the distribution of TFP:

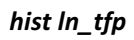

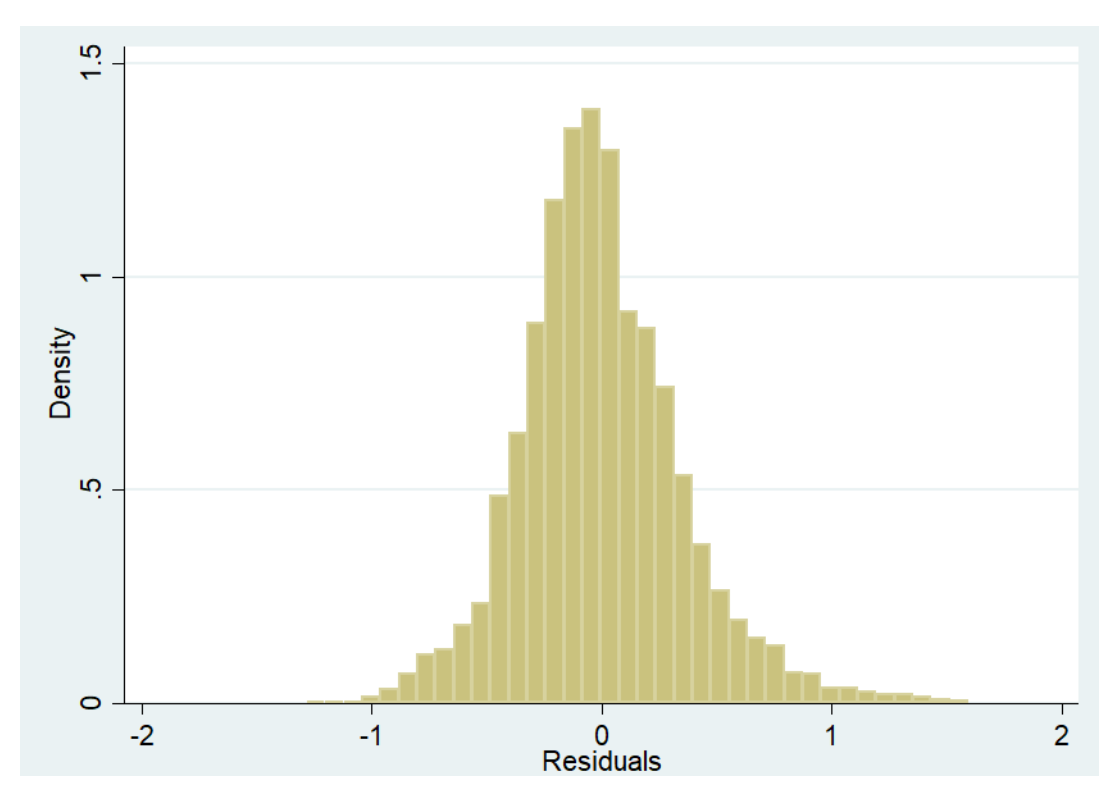

To see different percentiles of TFP:

#### *sum ln\_tfp, detail*

. sum ln tfp, detail

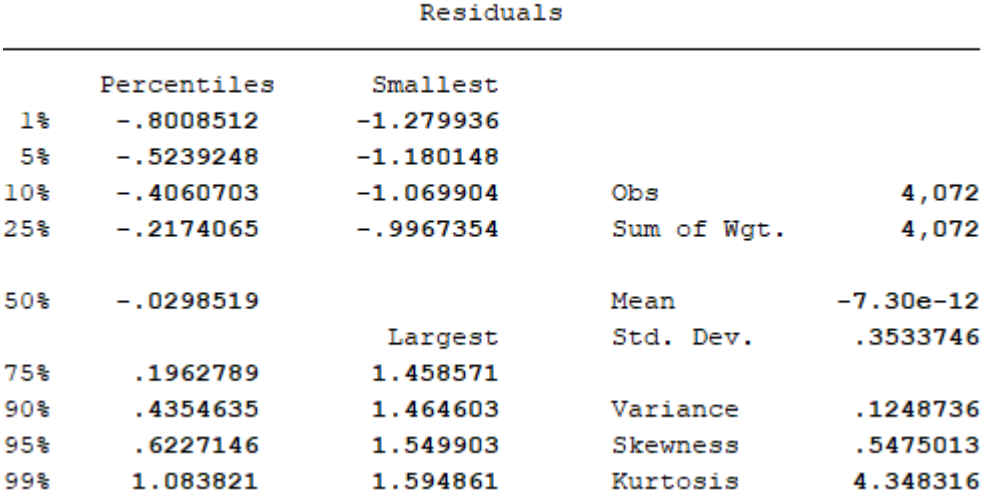

Finally, to get a revolution of TFP for percentile  $10^{th}$  50<sup>th</sup> and 90<sup>th</sup> over time:

egen: "egen" is used to create (generate) variables from information across multiple rows of data. Examples of variables that can be defined using "egen" are means, percentiles, min values, max values, and groups. By: runs a command separately for each value of a variable. by requires that the data is sorted by the variable in question and cannot be abbreviated.

e10 means the  $10^{th}$  percentile of TFP for a given year; e10 means the median of TFP for a given year; e90 means the 90<sup>th</sup> percentile of TFP for a given year.

#### *sort year*

*by year: egen e10 = pctile(ln\_tfp), p(10) by year: egen e50 = pctile(ln\_tfp), p(50) by year: egen e90 = pctile(ln\_tfp), p(90)*

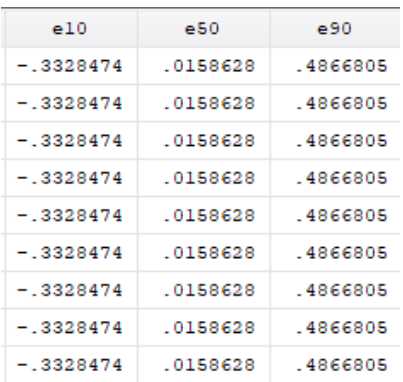

or alternatively use median function to get  $50<sup>th</sup>$  percentile of TFP

### *by year: egen e50 = median(ln\_tfp)*

Draw a time trend graph of 10<sup>th</sup> 50<sup>th</sup> 90<sup>th</sup> percentile's TFP, remember to type time variable as the last variable:

#### *line e10 e50 e90 year*

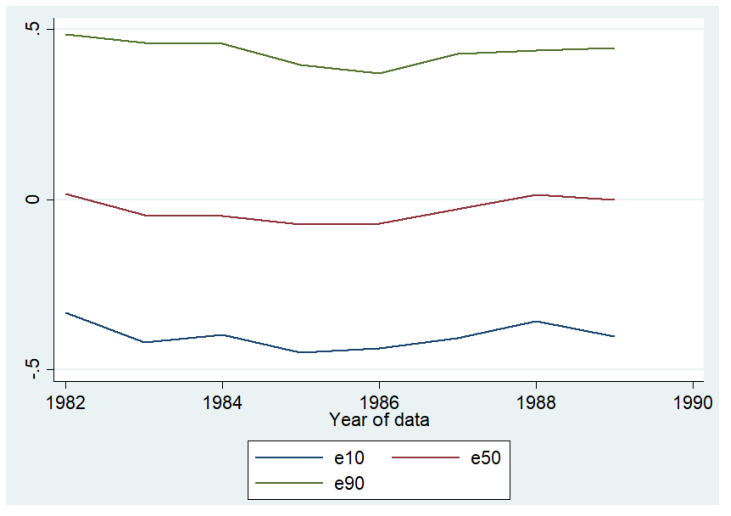

# **Step(8): close the log file**

*log close*

. log close name: <unnamed> log: F:\tut1.log text log type: 17 Sep 2018, 17:59:15 closed on:

Or choose **File>Log>Close**